# **Viewing Issue Details**

As you work with a structure or search results on the Structure Board, you can open the full issue information in the issue details panel on the right.

By default the issue details panel opens as you click the issue link (key or summary). You can also access it via the **Toggle Panels** menu:

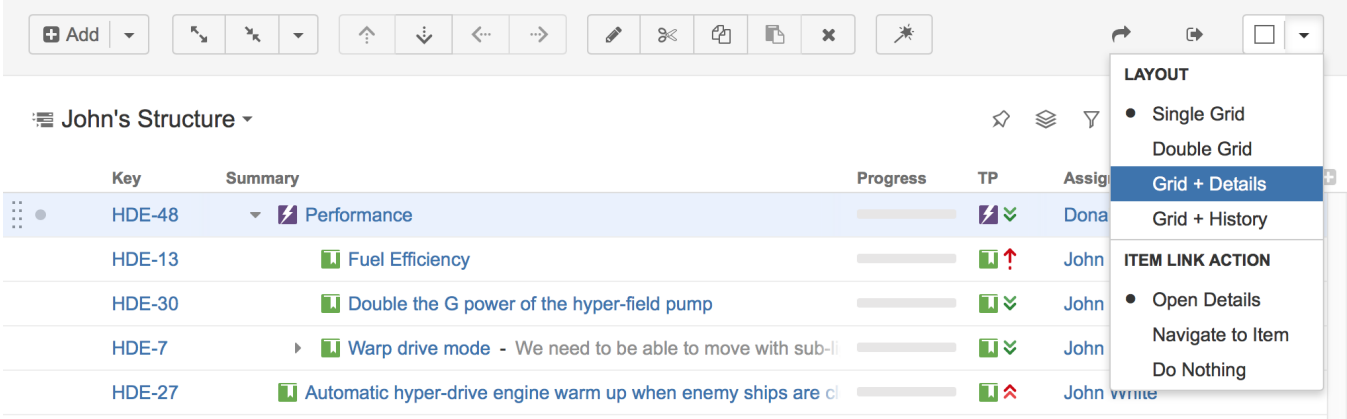

You can define what should happen when you click the issue link in the structure. By default the Issue Details panel is opened. If you don't like this behaviour, you can open the standard JIRA issue page instead, or do nothing. You can switch between these two options in the **Toggle Panels** menu in the **Item Link Action** section.

## Working with issue

⊙

In the details panel, you can work with the issue in the same way as in the Issue Navigator: [edit](https://confluence.atlassian.com/display/JIRA/Editing+an+Issue), [view and add comments](https://confluence.atlassian.com/display/JIRA/Commenting+on+an+Issue), [share](https://confluence.atlassian.com/display/JIRA/Emailing+an+Issue), [view history](https://confluence.atlassian.com/display/JIRA/Viewing+an+Issue%27s+Change+History), [view](https://confluence.atlassian.com/display/JIRA/Viewing+the+Code+Development+Information+for+an+Issue)  [development information](https://confluence.atlassian.com/display/JIRA/Viewing+the+Code+Development+Information+for+an+Issue), and do many other things. We refer you to the [JIRA documentation](https://confluence.atlassian.com/display/JIRA/Working+with+an+Issue) for more information on that.

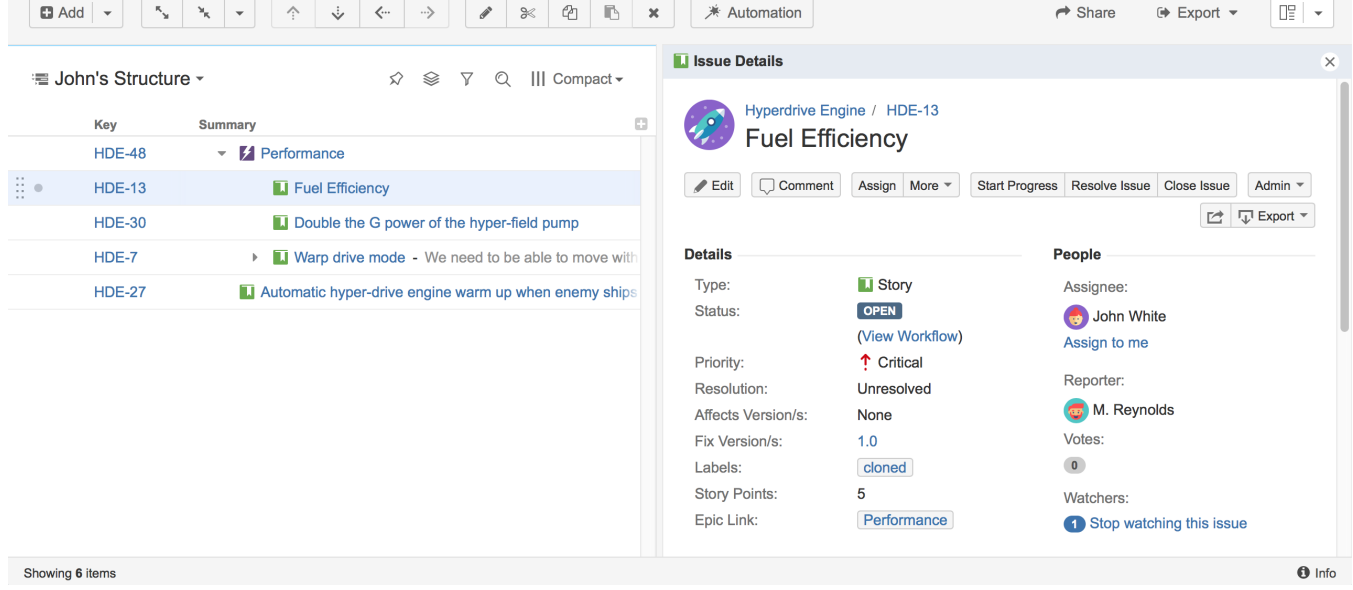

To see details for another issue in the structure, simply [select another issue](https://wiki.almworks.com/display/structure041/Navigating+Structure) by clicking it or pressing arrow keys.

To close the issue details panel, click the close button in its top right corner.

You can use Structure's [inline editing](https://wiki.almworks.com/display/structure041/Editing+Issues) when the details panel is shown. Details panel will be disabled while you are in the edit mode.

⊕

You can also open issue page in a separate browser tab or window by clicking issue key or summary in the table while pressing Ctrl (Mac: Cmd) or Shift on the keyboard.

#### Separate view for issue details

As the details panel is typically wide, the space for the main Structure panel is constrained, so you might want to use a different view with less columns when the details panel is open. By default, a compact view with only Key and Summary columns is used.

Structure remembers views used with and without issue details, and switches between them automatically when you open or close issue details.

Default views and the list of views in the View Menu for both modes (with and without issue details) are configured in [View Settings](https://wiki.almworks.com/display/structure041/Customizing+View+Settings).ന

#### Resizing details panel

O)

You can divide the horizontal space between the details panel and the main panel by dragging the separating border. Structure remembers the ratio of the details panel width to the window width, and it will maintain that ratio when you open Structure Board the next time or resize your browser's window.

Details panel width is remembered for the selected view. Thus, if you select another view and adjust the details panel width, the original width will be restored when you select the original view.

#### Details and secondary panels

Details panel displays information only for the issues selected in the main panel. If you have the secondary panel open when you click an issue in the main panel, [secondary panel](https://wiki.almworks.com/display/structure041/Two-Panel+Mode) will be hidden while the details panel is open and restored back when the details panel is closed.

### Using keyboard

Use **o** or **Shift+o** to show/hide the details panel.

As with the [secondary issue panels](https://wiki.almworks.com/display/structure041/Two-Panel+Mode), you can switch keyboard focus between panels using the **\** (backslash) shortcut. When the focus is in the issue details panel, keys like or (also PgUp, PgDn, Home, End, or,,,,) scroll the details panel, while all other [Structure shortcuts](https://wiki.almworks.com/display/structure041/Keyboard+Shortcuts) work as usual (including j and k which select next/previous issue in the structure). All shortcuts available to you on the Issue Page should also work as usual: e.g., **,** (comma) should open field selector, **e** should open Edit Issue dialog, etc.

When you open the details panel with **o**, the details panel is automatically focused. **Shift+o** doesn't switch focus.